1.После того как Вы получите письмо вида:

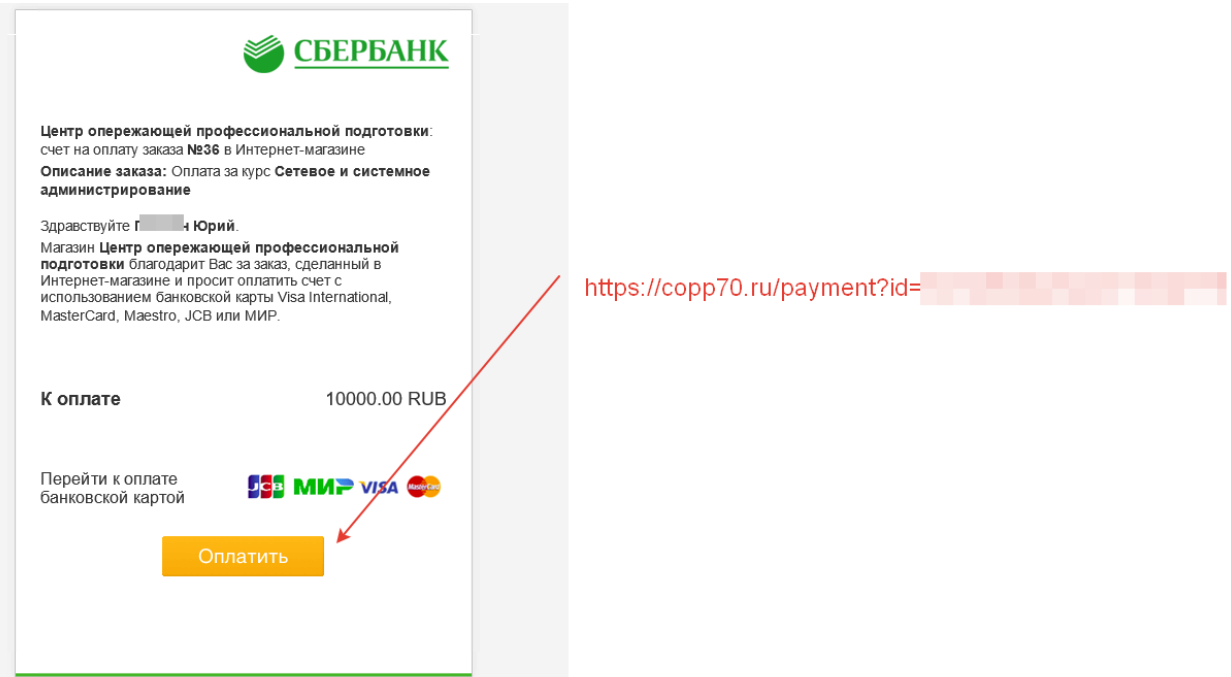

Вам необходимо нажать на кнопку "оплатить"

2.Откроется страница оплаты "Сбербанка":

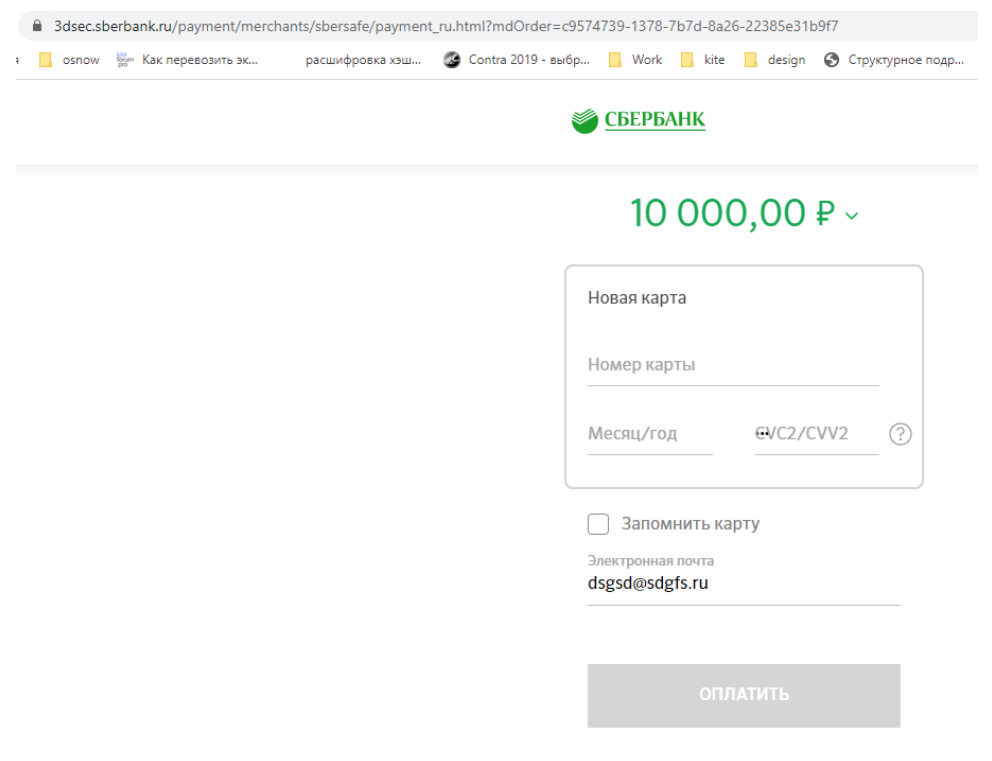

После ввода данных карты, Вам необходимо нажать кнопку "Оплатить".

На следующем шаге ввести код подтверждения 3D Secure, полученный в СМС.

3.После оплаты откроется страница вида:

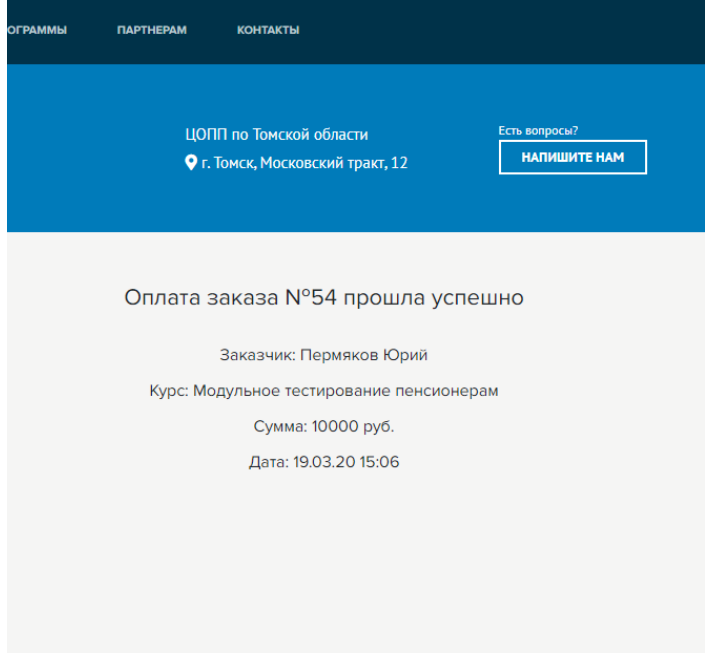

Также, Вы получите уведомление об оплате на Ваш email.